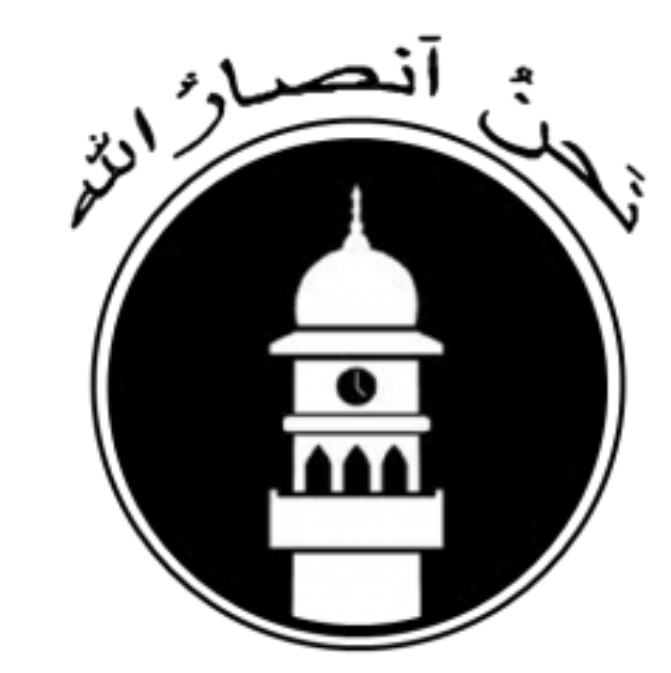

Department of Information Technology

A quick-start guide to your:

**MAJLIS ANSARULLAH UNITED KINGDOM** 

✓ Official Email Account Access ✓ AMIS portal

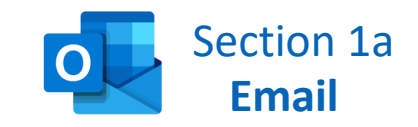

We use Microsoft O365 to handle or email infrastructure

## **How to access your emails**

STEP 1 In your internet browser, copy & paste this url: <https://www.office.com/>

STEP 2 Enter your ANSARULLAH Email address: Something like this: maal.masroor@ansarullahuk.org

STEP 3 Enter your password: See your mobile phone SMS (text message)

#### All done!

**If you need to setup this email account on your phone/mobile-device:**

- 1. Install the MS AUTHENTICATOR APP on your device
- 2. On your device, select to ADD A NEW EMAIL ACCOUNT
- 3. Follow the instructions as prompted
- 4. The following slides are intended to assist you

*Need more help? Complete the form using this url: https://helpdesk.ansarullahuk.org/support-form/*

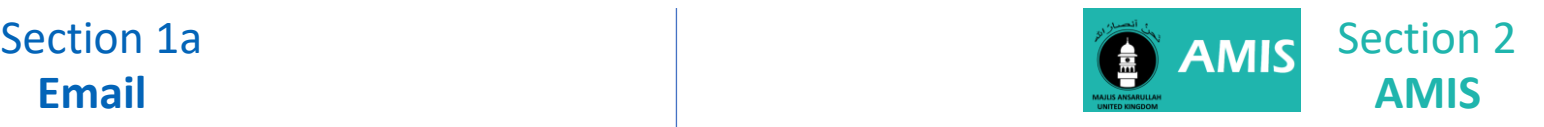

## We use AMIS – Ansarullah Management Information Systems for

- $\checkmark$  Monthly Reports
- ✓ Tajneed
- ✓ Income
- $\checkmark$  Individual Member Questionnaire Statistics
- $\checkmark$  Taleem Paper Statistics

#### **How to access AMIS**

STEP 1 In your internet browser, copy & paste this url: <https://connect.ansarullah.co.uk/>

STEP 2 Enter your AMIS username: You received this in the reply to the ticket you initially raised

STEP 3 Enter your AMIS password: You received this in the reply to the ticket you initially raised

# All done!

*Need more help? Complete the form using this url: https://helpdesk.ansarullahuk.org/support-form/*

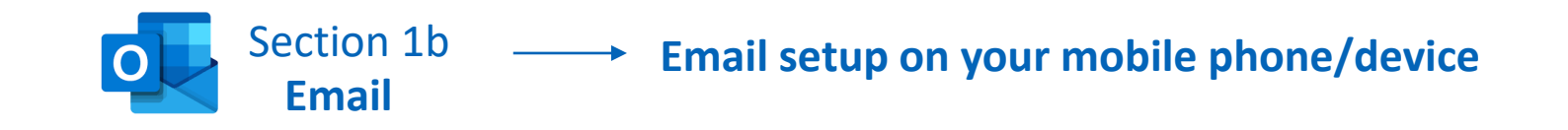

STEP 1 Search for "Microsoft Authenticator" from your google play or app store on your phone/mobile, and then **INSTALL** the app

STEP 2 Add a NEW EMAIL account on your phone/device

# **Using Android**

- Open your existing email client
- Find and click SETTINGS
- Click ADD ACCOUNT
- Select EXCHANGE
- Type your email address
- Type you Email Password
- Click Sign-in
- Follow the prompts

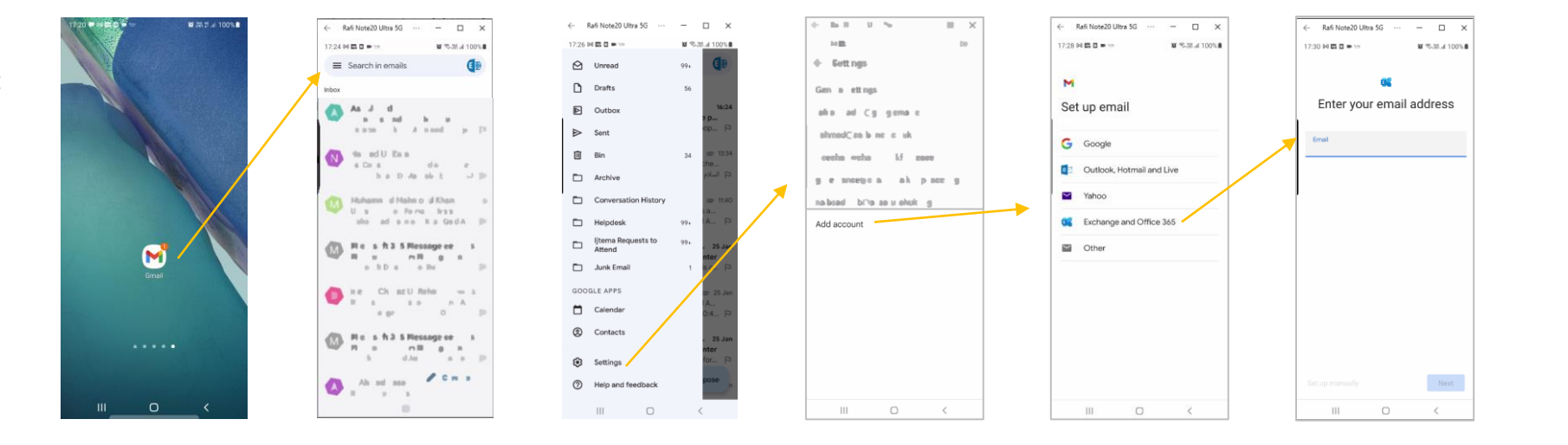

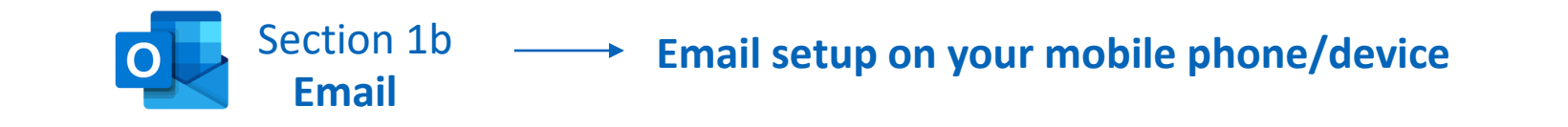

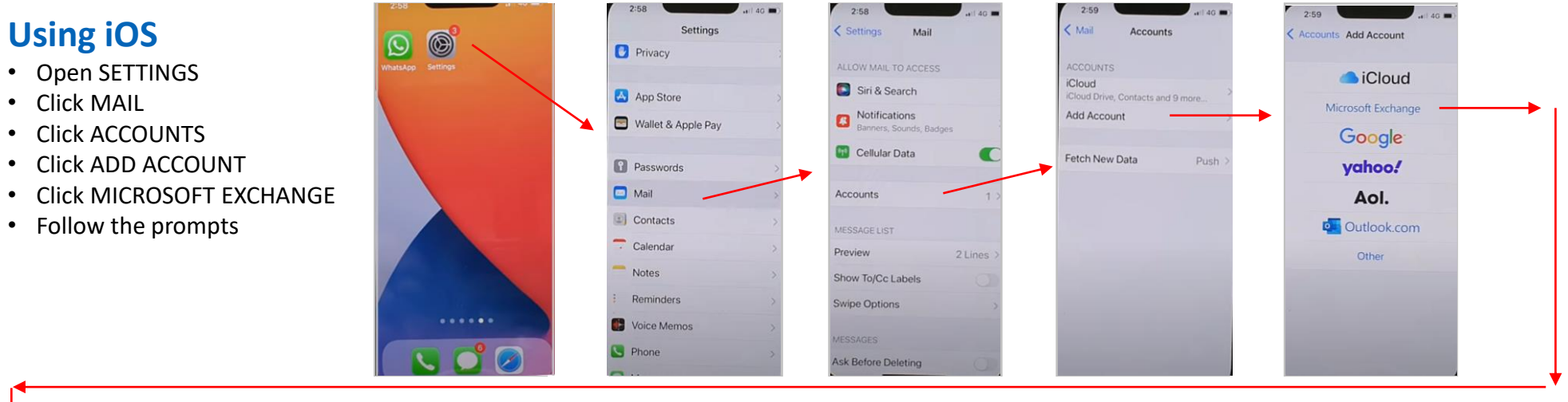

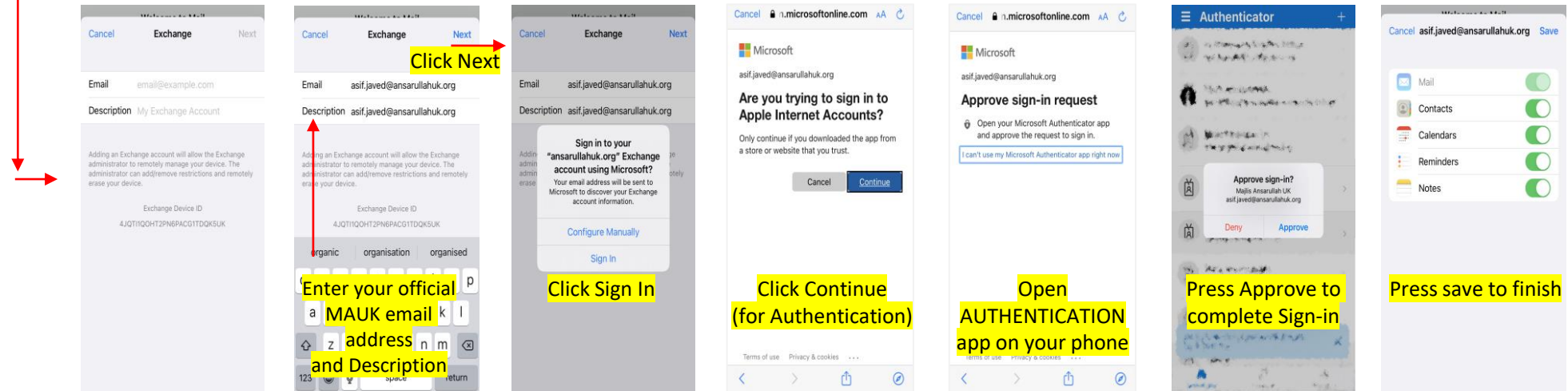